## **Resources (Share/Create A Resource)**

1. Click on the "Resources" tab along the top SAS Leadership System menu bar.

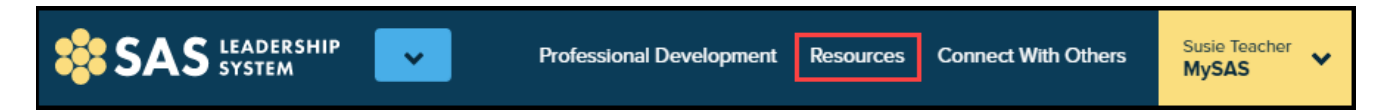

2. To share your very own resource that you have found or created which you feel may benefit your fellow school leaders, click the **Share a Resource** button along the top of the page.

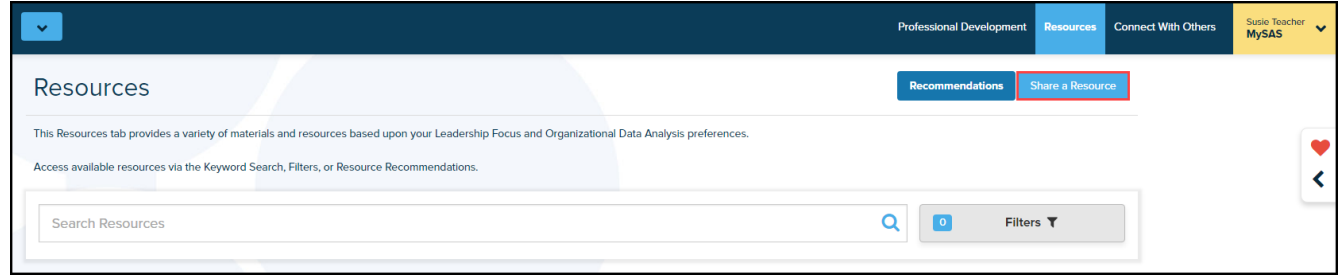

3. Enter the title of the resource in the appropriate box under the Upload tab, then click **Create.**

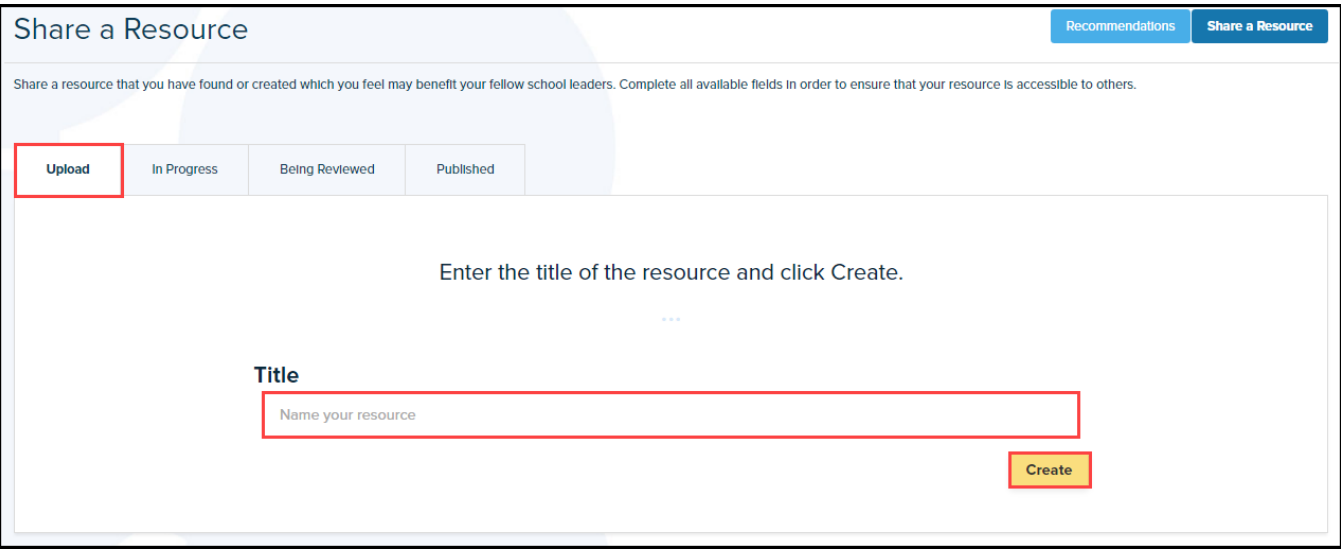

4. Type in the Description box to outline what the resource is, then click on the **Tags** button to add the topics the resource aligns to.

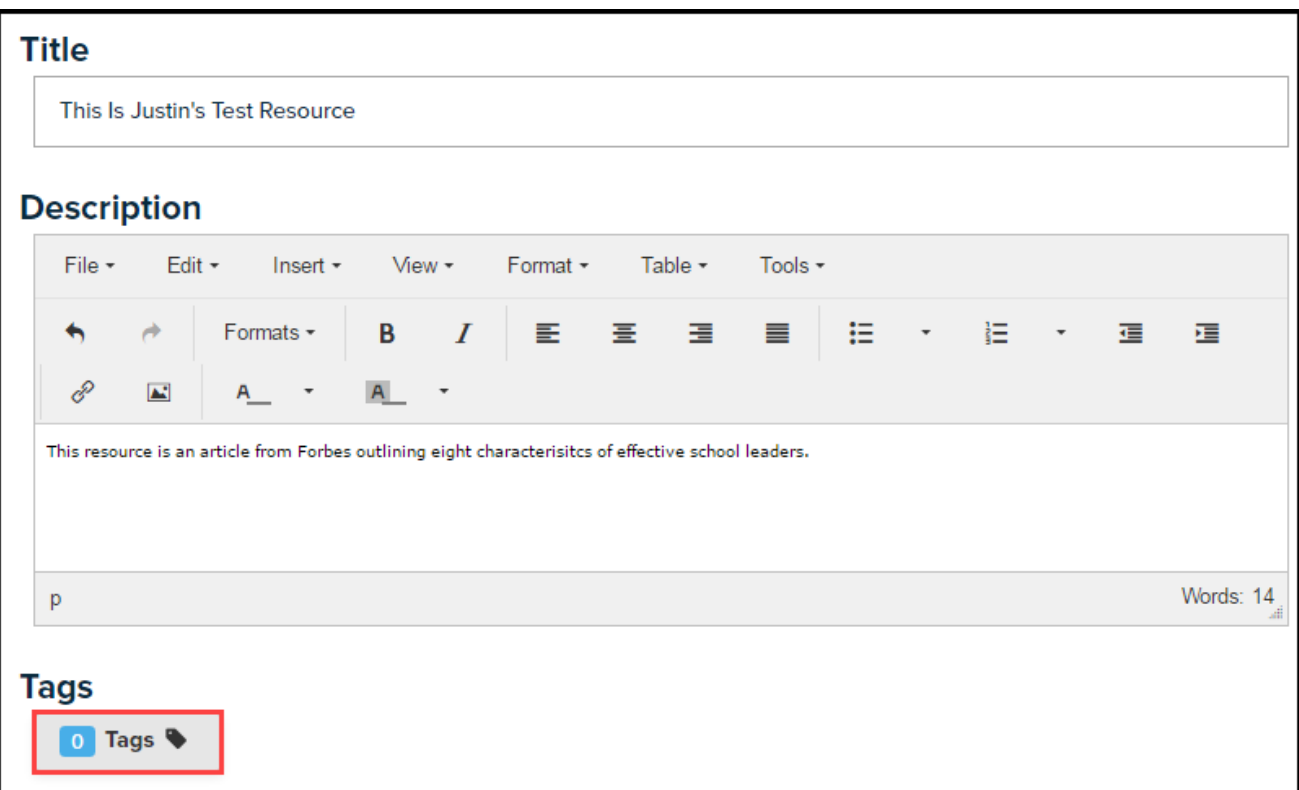

5. Select the appropriate topics from the fours lists.

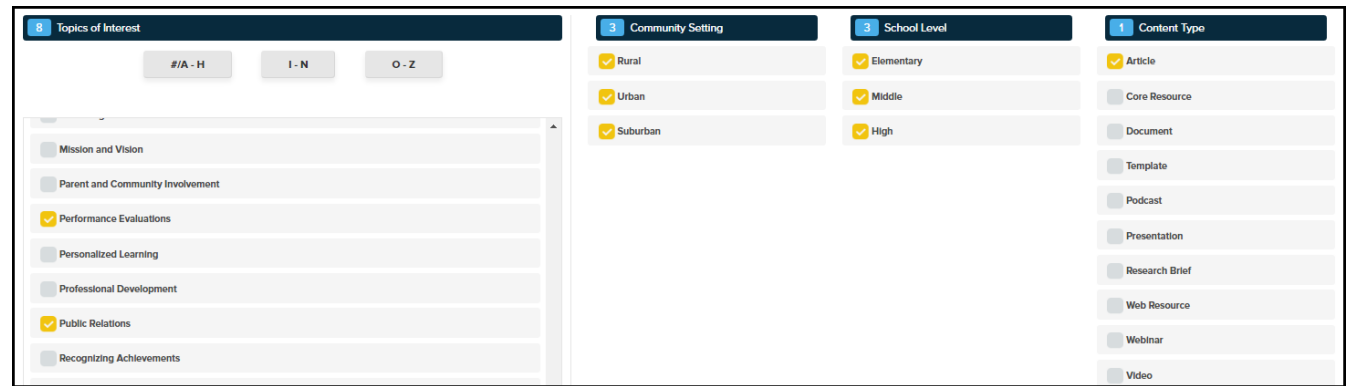

6. If you wish to eliminate your selected tags and start fresh, click the **Remove All** button. Click the **Apply Tags** button to save your selections.

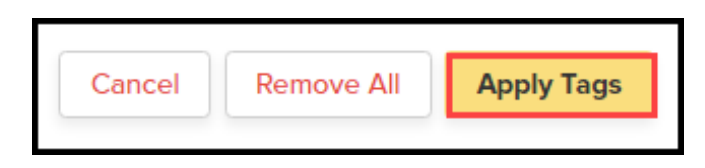

7. Next, complete the *Keywords* section by typing relevant words or phrases pertaining to the resource that will help other users effectively find it. Copy and paste the resource link URL (web address) into the *Resource* box. Click the drop down box beneath the *Content Type* heading to select the type of resource (i.e. Article, Video, Podcast, etc.).

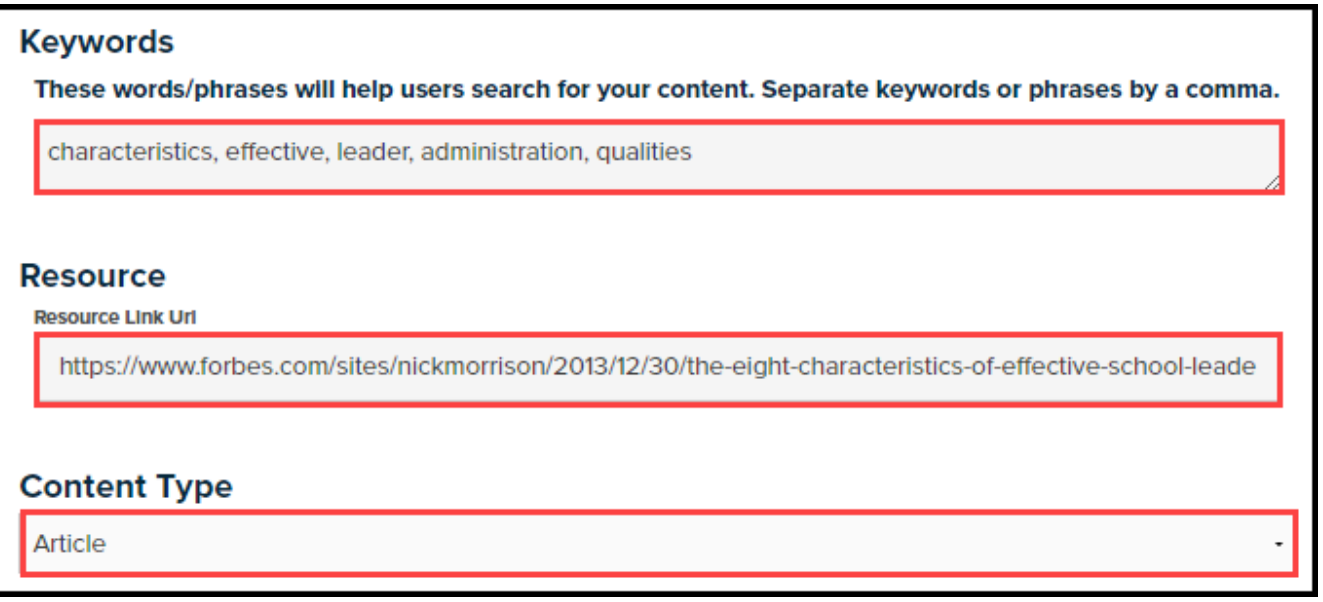

8. Then, type in the name of the content provider and add the year the resource was published.

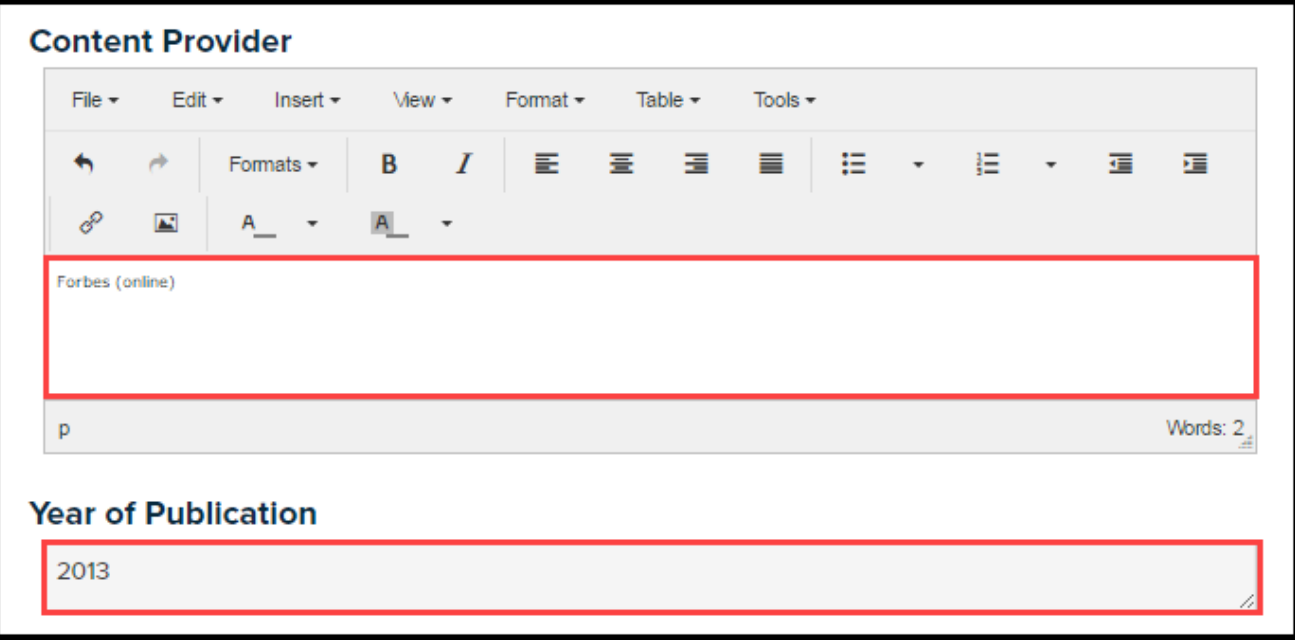

9. If you wish to share original content (i.e. a resource you have personally created), click the **Choose File** button in the *File Upload* section, select the file from your computer, and click the **Save/Upload** button.

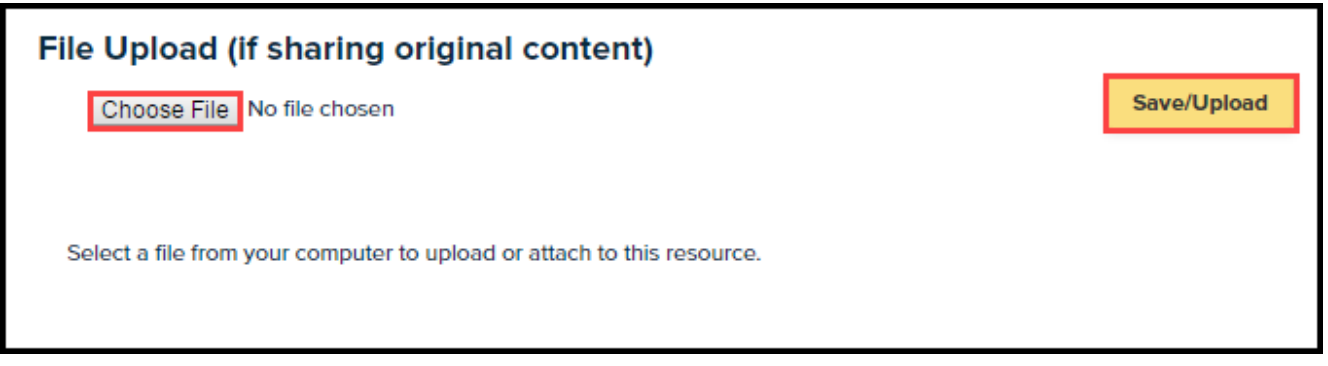

10. Once you have completed all of the applicable fields for creating your resource, click **Save** at the very bottom of the page.

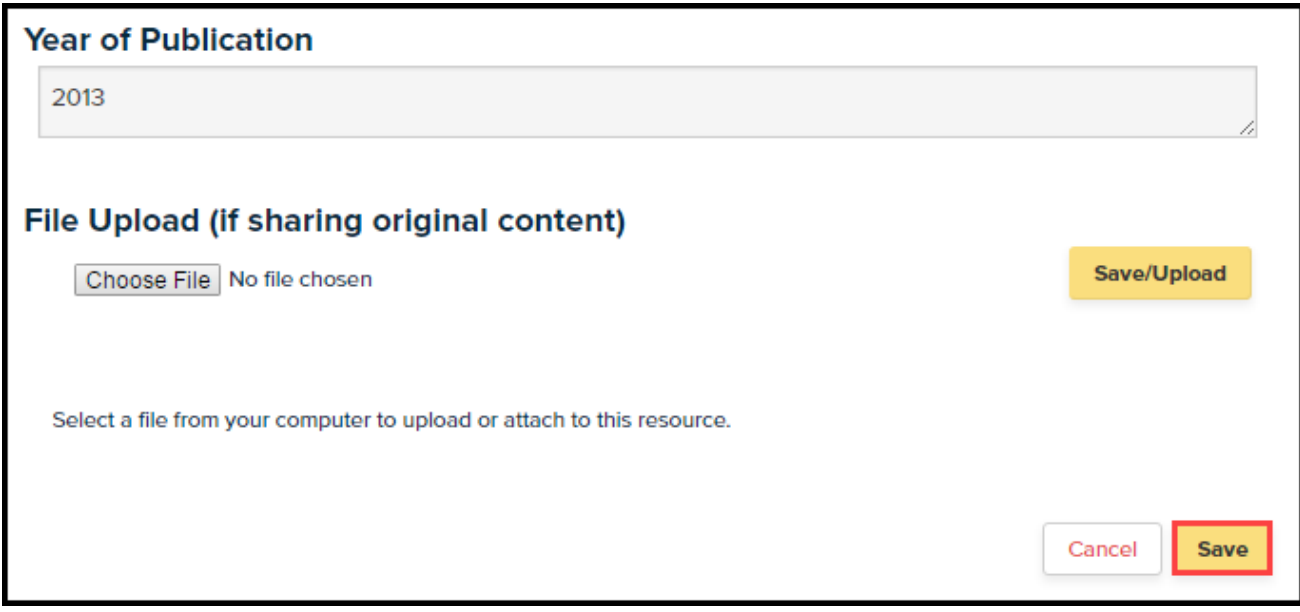

11. Click on the *In Progress* tab to view any resources you have created that have not yet been finalized.

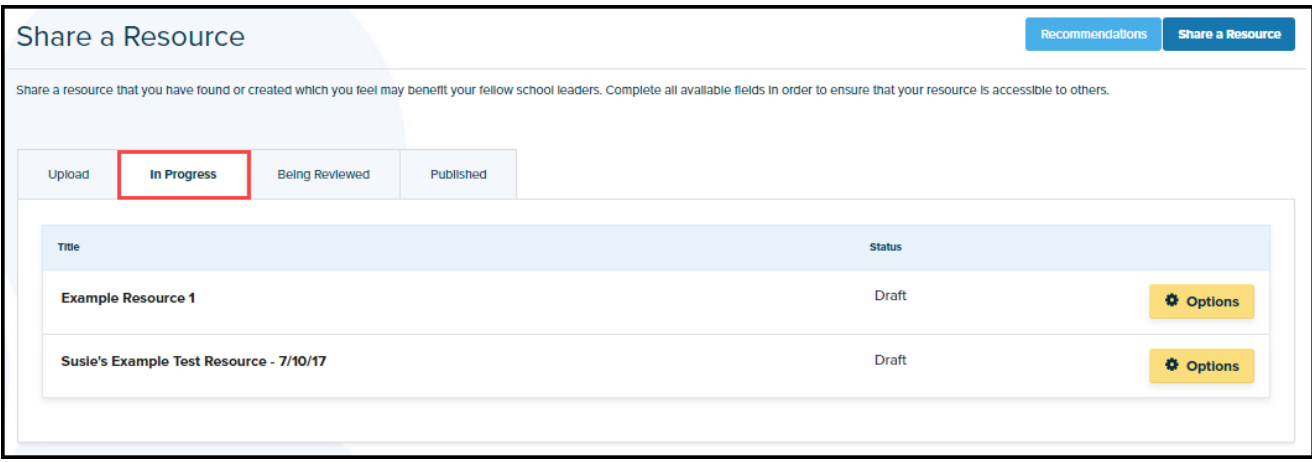

12. Click the **Options** button for a given resource, and select the desired action. To make any changes to your resource, select "Edit Resource." To view what your resource will look like on the site, select "Preview Resource." To have the resource move on to the next stage of being published, select "Submit Resource for Review."

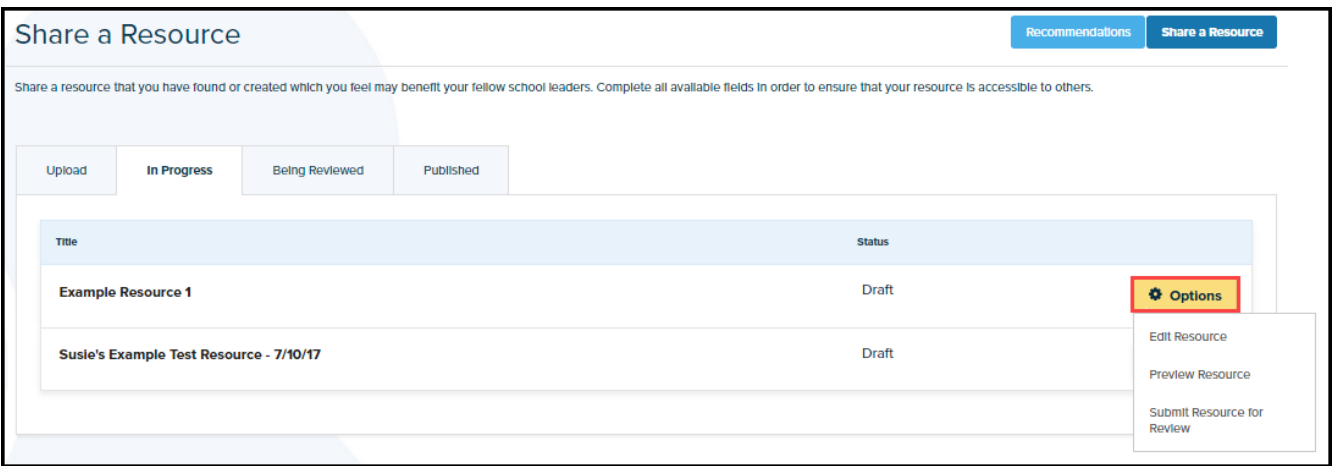

13. Please be aware that once you have submitted your resource for review, it cannot be changed. Click **Yes** if you wish to continue.

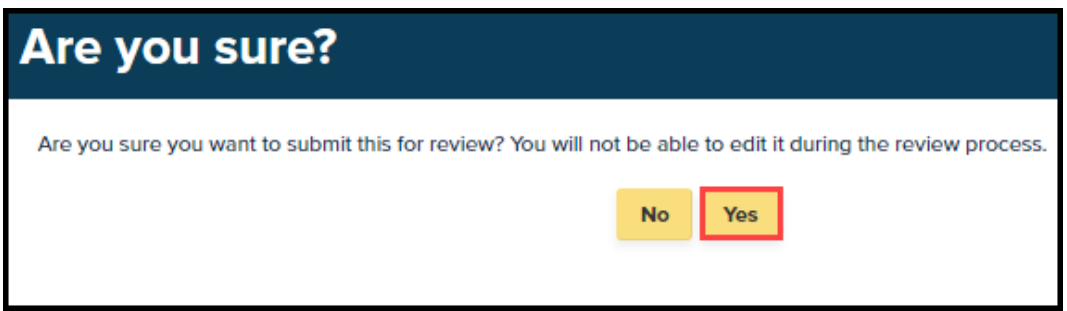

14. Your resource will then be examined by an editorial review board. You can view the status and progress of your resource by clicking the *Being Reviewed* tab. Upon approval, your resource will be published and crowdsourced on the site via the resource rating system. To view any of your resources that have actually been published to the Leadership Portal, click the *Published* tab.

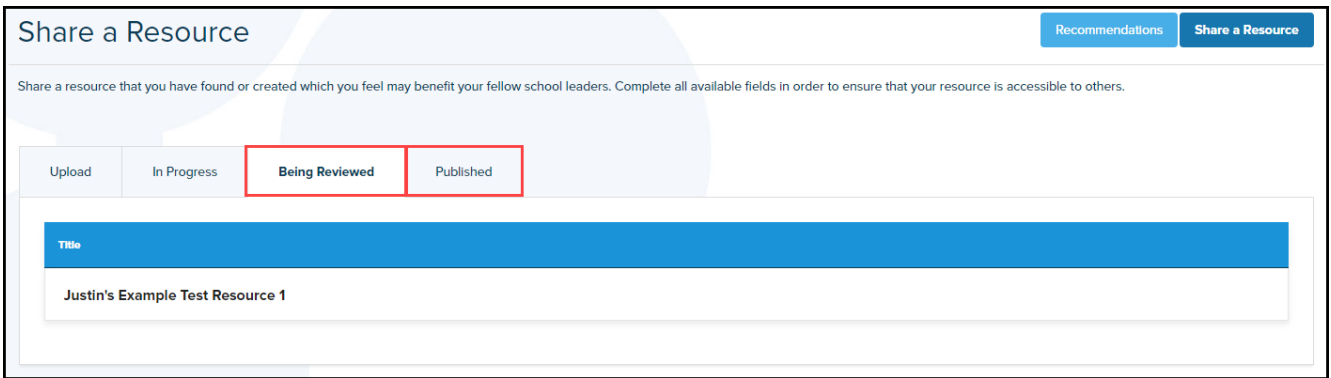